## **11.4.10 Migrate ExamDeveloper application to targeted version with power shell script**

⊕

 $\bullet$ The following instructions require Microsoft PowerShell to be installed. If you do not have it installed, you can refer to the following URL to download and install it: **[https://social.technet.microsoft.com/wiki/contents/articles/21016.how-to-install](https://social.technet.microsoft.com/wiki/contents/articles/21016.how-to-install-windows-powershell-4-0.aspx)[windows-powershell-4-0.aspx](https://social.technet.microsoft.com/wiki/contents/articles/21016.how-to-install-windows-powershell-4-0.aspx)**

It is important to ensure that all the values in the config files such as service name, URLs, username, and password are case-sensitive. ExamDeveloper may not run as expected if care is not taken to ensure that case sensitivity is maintained.

1. Ensure that the self-hosted.properties file updated in **steps 1** and **2** of **[Upgrading from 7.1704 to 7.1705](http://examdevhelp.pearsonvue.com/x/OACTAQ)** is placed in folder C:\EnvProp\. Also, ensure that the secure.properties file created in **step 3** of **[Upgrading from 7.1704 to 7.1705](http://examdevhelp.pearsonvue.com/x/OACTAQ)** is placed in folder C:\SecProp\.

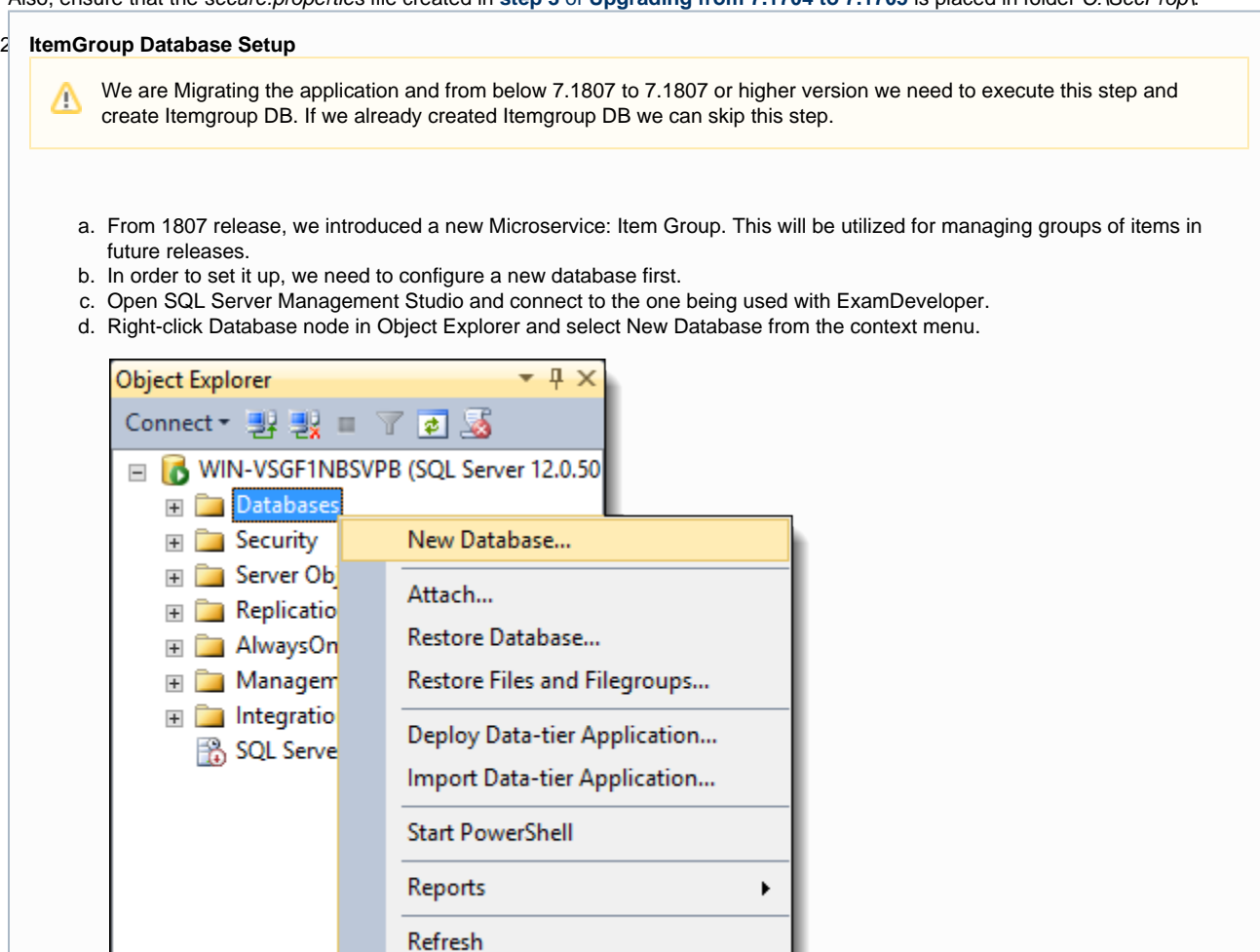

- e. Name the database Itemgroup on the general tab and accept the default settings. If we are using multiple instances in the same server we need to provide different names for each instance like for example Itemgroup\_BETA / Itemgroup\_PROD.
- f. Go to **Security Logins**, and right-click **Properties** on the user that is utilized for ExamDeveloper login. For example; ED is shown in below picture
- g. Assign the same permissions given to another database to the Itemgroup database.

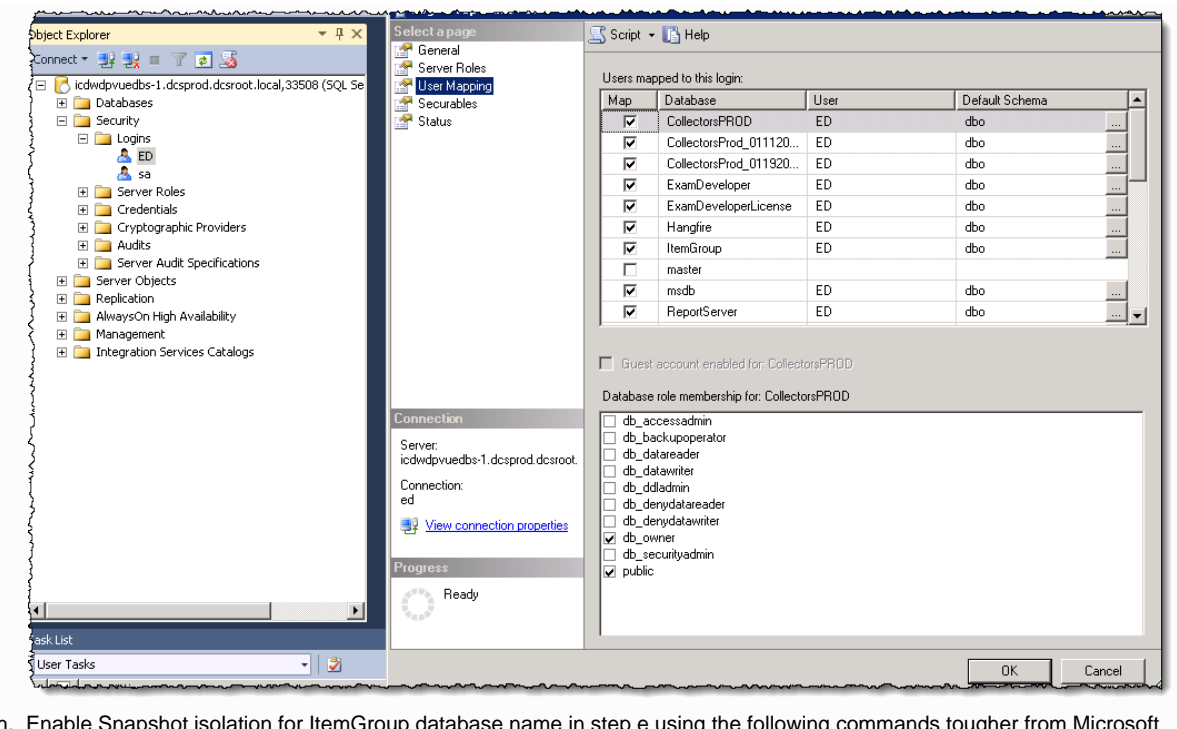

h. Enable Snapshot isolation for ItemGroup database name in step e using the following commands tougher from Microsoft SQL Server Management Studio :

ALTER DATABASE [ItemGroup]

SET ALLOW\_SNAPSHOT\_ISOLATION ON

- 3. Create SVNScript folder in D drive.
- 4. Download the Migrate-SVNClient.ps1 script file and save it on D:\SVNScript \. (see attachment **[Migrate SVN clients to Target location](http://examdevhelp.pearsonvue.com/download/attachments/34341204/Migrate-SVNClient.ps1?version=16&modificationDate=1577376585027&api=v2)**)
- 5. Open Windows PowerShell as Administrator. Change the location of the script to be located inside D:\SVNScript folder.
- 6. Bypass the PowerShell execution policy with the following command and press enter, while asking the confirmation press "y" and enter:

Set-ExecutionPolicy bypass ⊕ While setting versions in point f above, instead of 1805 we need to use 1805.1 and also instead of 1809 we need use  $\wedge$ 1809.01 Run the command ./Migrate-SVNClient.ps1 -download -installServices -installWebApplication -SVNFilesDownloadPath D:\SVNScript -instanceName 'Standard' -versions <Version List>. where are Version List is versions of current version to It will start to upgrade the application to the target version. If current version is 1911 and we are migrating the application from 1911 to 1912 command will be **./Migrate-SVNClient.ps1 -download -installServices -installWebApplication -SVNFilesDownloadPath D:\SVNScript -currentVersion "1911" -targe tVersion "1912" -instanceName "Standard"** a. **download:** This flag will be used to download files from the SVN repository to a local folder. while doing the second instance (SideBySide) in the same server we can remove this flag from the command because files already downloaded with the 1st upgrade. b. **installServices**: This flag to indicate to install the Service. c. **installWebApplication**: This flag to indicate to install the web application. d. **SVNFilesDownloadPath** : Location, where we are downloading the SVN files in our example location, is D:\SVNScript from **point 1**. e. **currentVersion :** current client application release number. In the above command example, client current release is 1911 f. **targetVersion:** Where client planing to upgrade the application. In the above command example, client planed target release is 1912 g. **instanceName**: This is an optional parameter, if we are running the multiple instances in the same server we need to pass this value, this instance name will be collected from APP\_RELATIVE\_URI\_PREFIX= key value from the self-hosted properties files. In this example instance name **client** represented the Multiple (SideBySide) instances in the same server, it will be like Beta / Prod/client Etc. While executing the script please follow the screen instructions below:ന

- a. First, It will download the available svn repository files between the current and target versions.
- b. Next, it will prompt the service user credentials please provide them along with domain name like below screenshot (created in **step 3** of **[Upgrading from 7.1702 to 7.1704](http://examdevhelp.pearsonvue.com/x/d4CFAQ#id-11.4.4.12Upgradingfrom7.1702to7.1704-servuser)**)

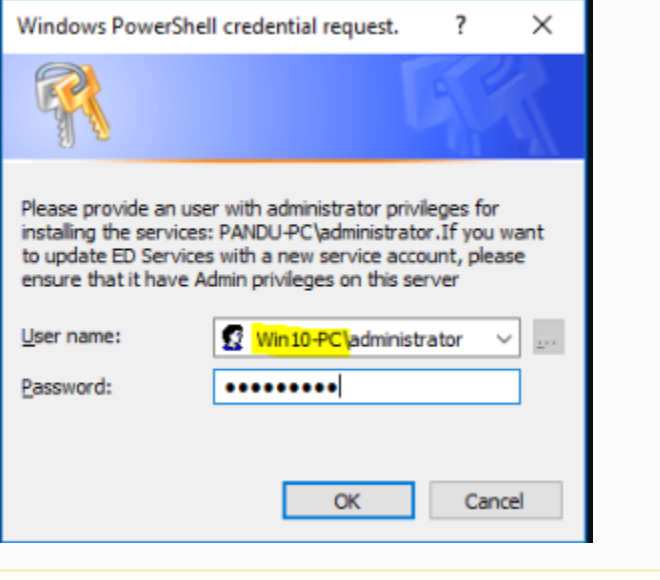

- Please ensure that the User name is entered in the "domain-name\username" format; in our example, it is Δ "WIN10-PC\Administrator".
- c. Next, It will prompt for environment.properties files like below:

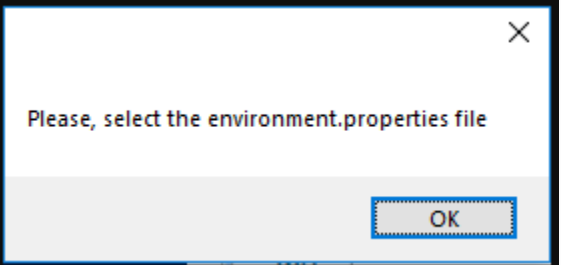

e.

d. After click OK it will open file open dialog box like below please set the path and select the self-hosted.properties file and click open:

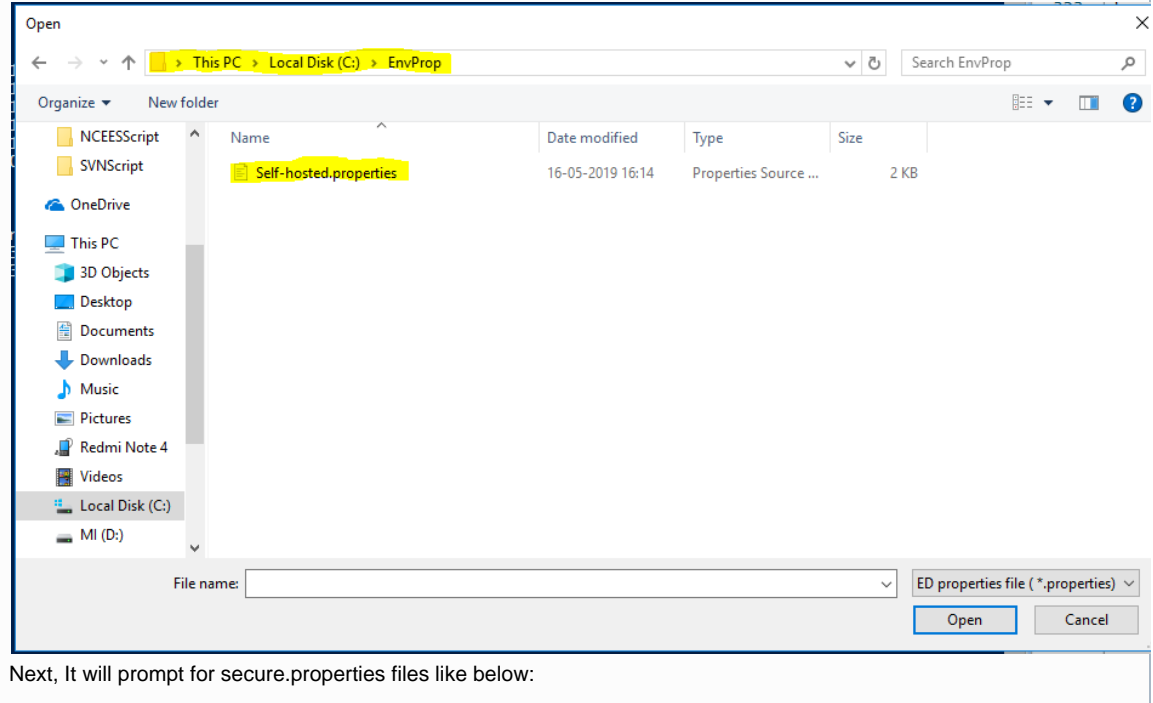

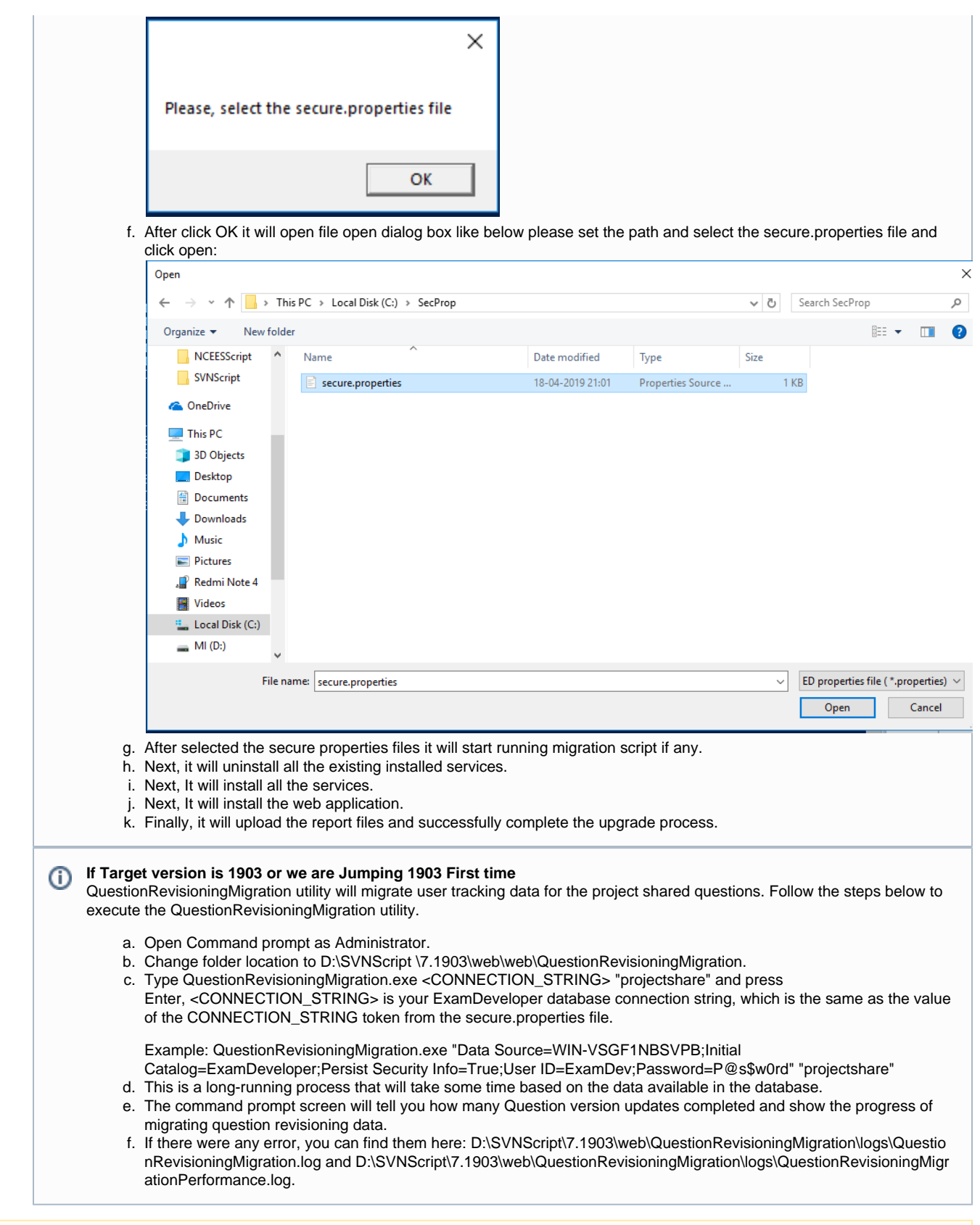

Please follow the [in](http://examdevhelp.pearsonvue.com/x/h4DOAQ)structions in [Uninstall service using command prompt](http://examdevhelp.pearsonvue.com/display/EDHelp/11.4.8+Uninstall+service+using+command+prompt) to uninstall service manually.